## Download and Install – Android

1. Tap on the Google [Play Store](https://play.google.com/store) icon

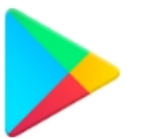

2. In Google Play, tap on **Apps** located on the bottom navigation bar

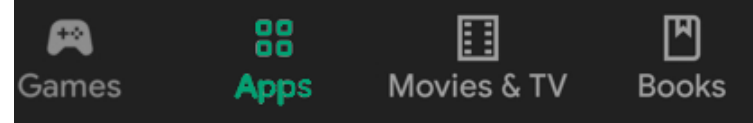

- 3. In the Play Store screen, tap the search bar *Note: the location of the search bar may vary by the Android OS*
- 4. Enter *zoom* in the search text area, and then tap **ZOOM Cloud Meetings** from the search results

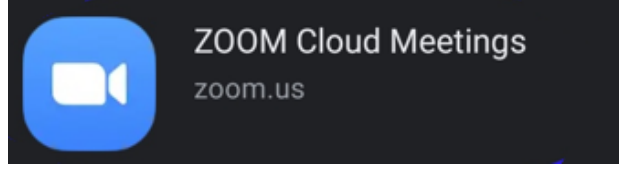

**Install** 5. In the next screen, tap the **Install button**  *Note: If you receive a permission screen, tap the Accept button after reviewing the applicable permissions.*

Open

- 6. After Zoom has installed, tap the **Open** button
- 7. Once completed, the page should look similar to the one below:

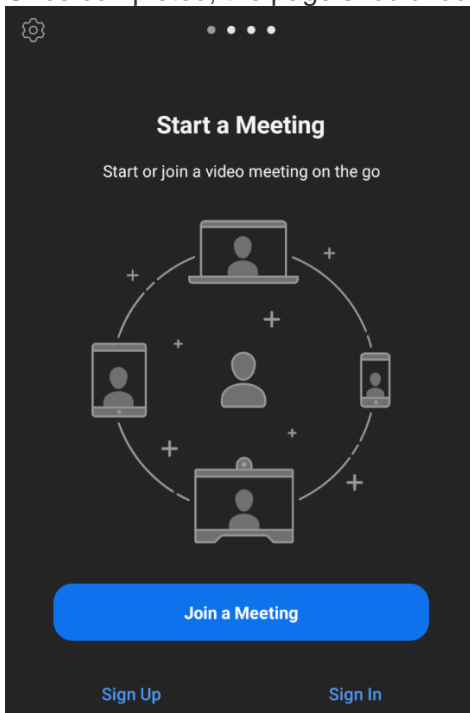